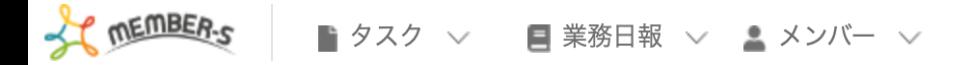

## 自 個人情報力スタム項目設定

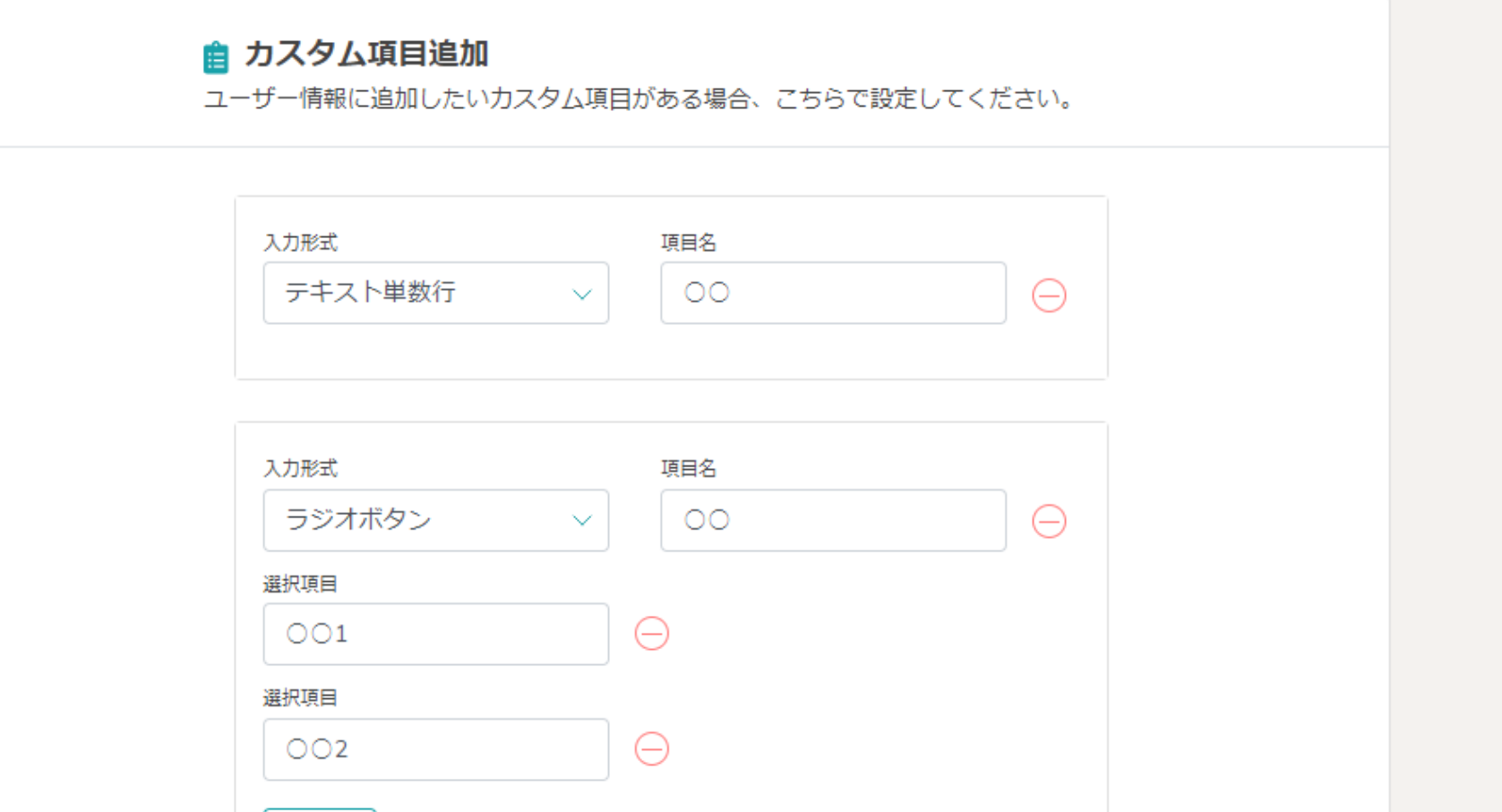

## 〜個人情報を設定する(カスタム項目を追加する)〜

最終更新⽇︓2023年2⽉24⽇

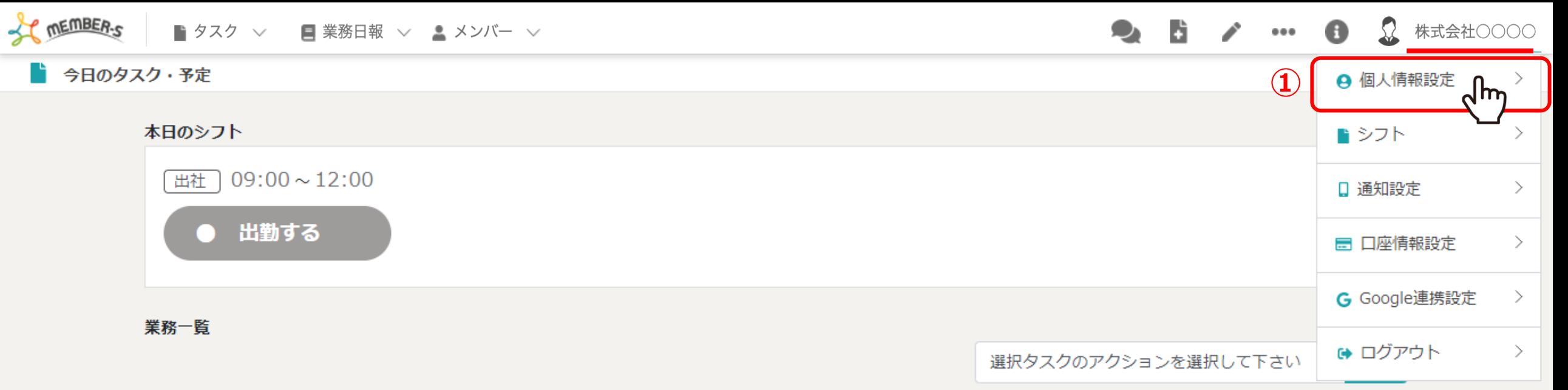

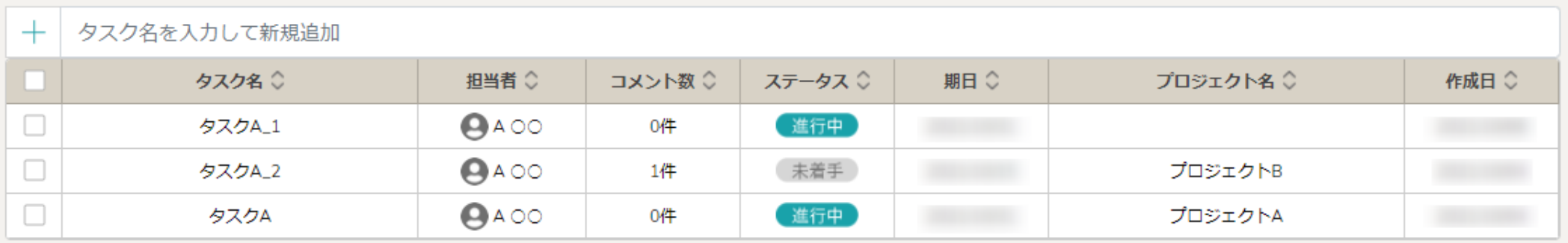

個⼈情報を設定、項⽬を追加する⽅法についてご案内致します。

①ヘッダーメニューの「アカウント」マークをクリックし、「個人情報設定」を選択します。

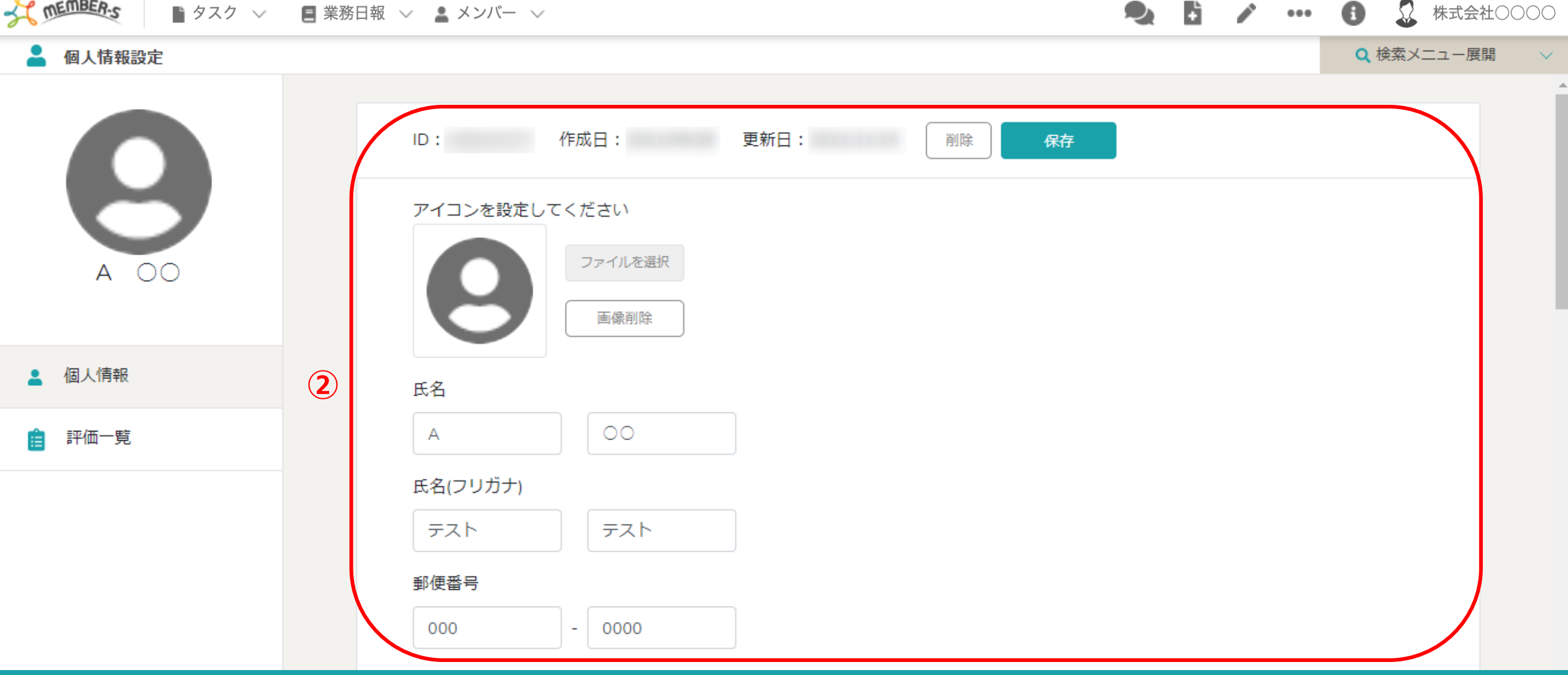

 $\Omega$ 

②アカウントに設定されている氏名、フリガナ、住所、電話番号、メールアドレス パスワードの設定、勤務形態、権限などの情報が表⽰されます。

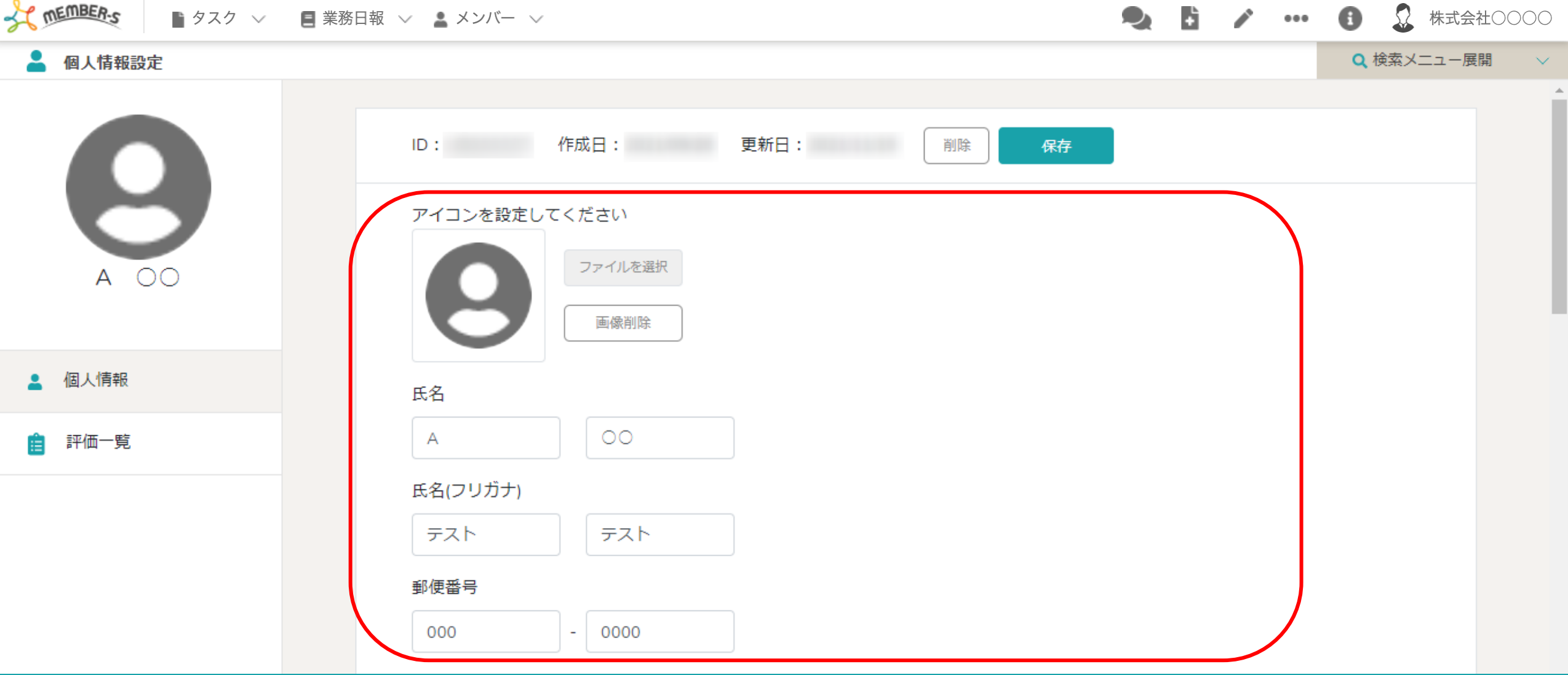

※ログイン中のクライアント様で、「個人情報カスタム項目」を追加している場合は、 権限の下に表⽰されます。

St MEMBER-S ■ タスク ▽ ■ 業務日報 ▽ ■ メンバー ▽ 個人情報設定

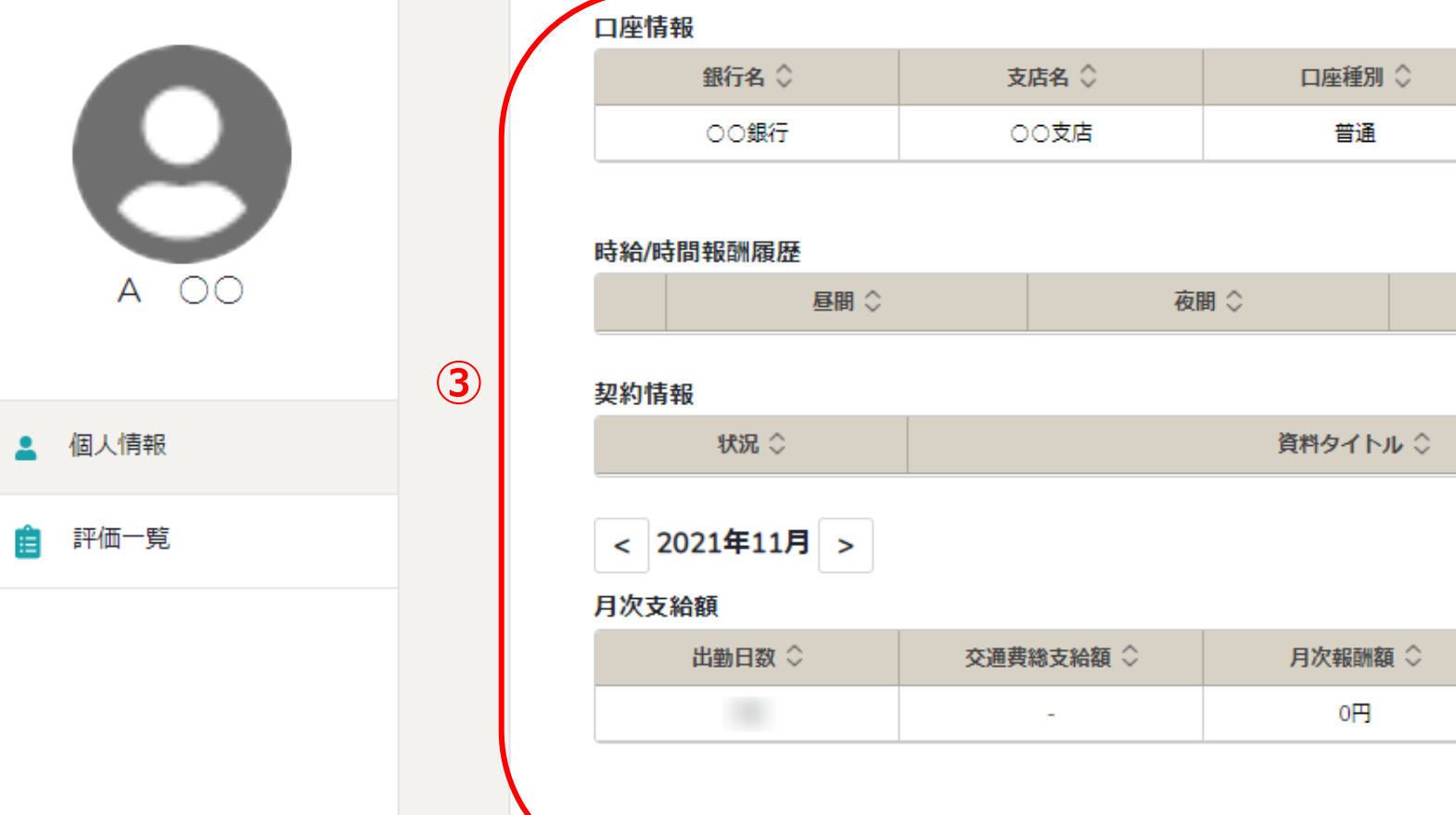

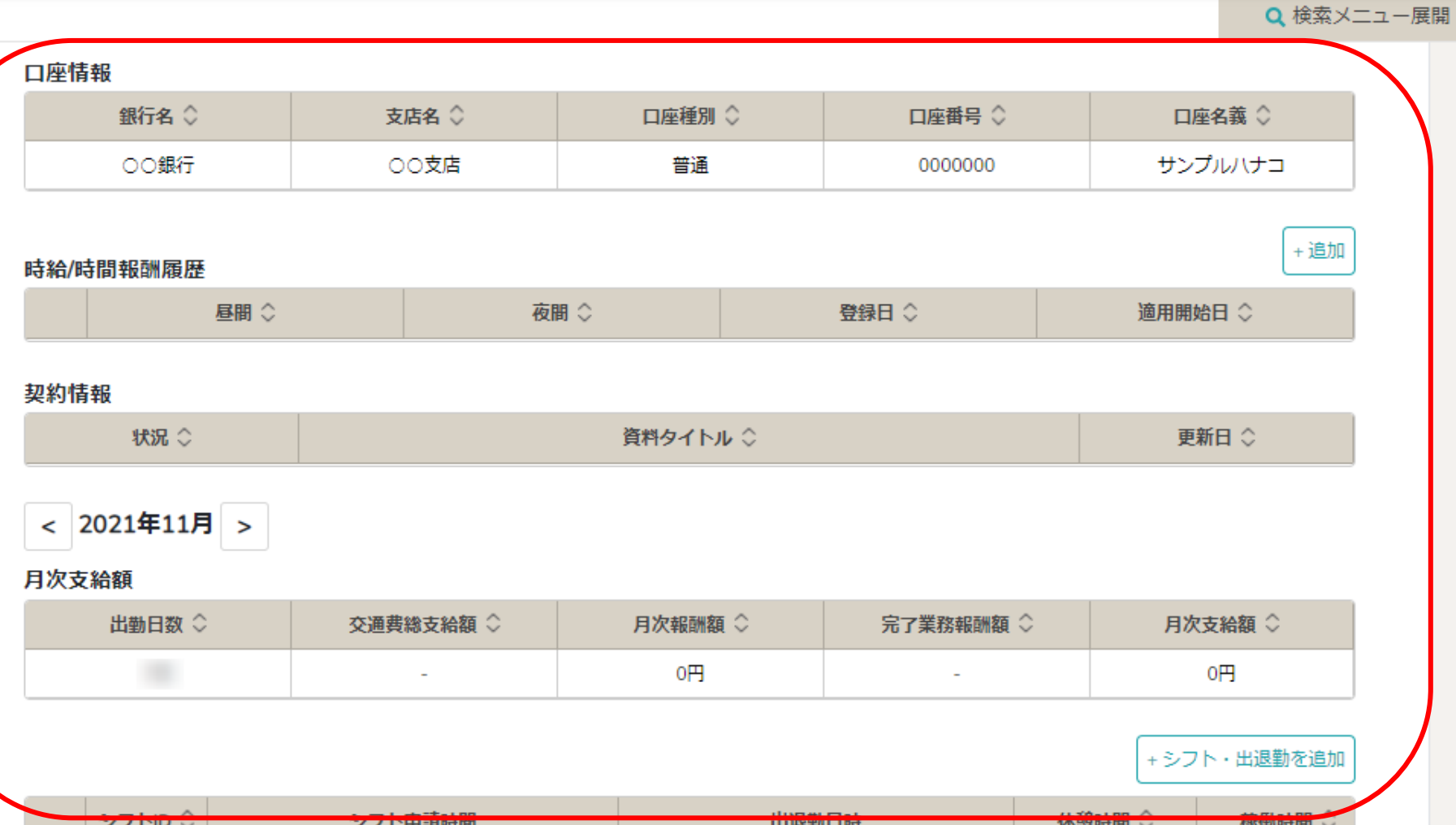

B.

◢

 $\cdots$  0

 $\Omega$ 

株式会社〇〇〇〇

 $\checkmark$ 

 $\blacktriangle$ 

32の下には、「口座情報」「時給/時間報酬履歴」「契約情報」と 「月次支給額」、当月のシフト申請状況・出退勤記録が反映されます。

 $\checkmark$ 

 $\blacktriangle$ 

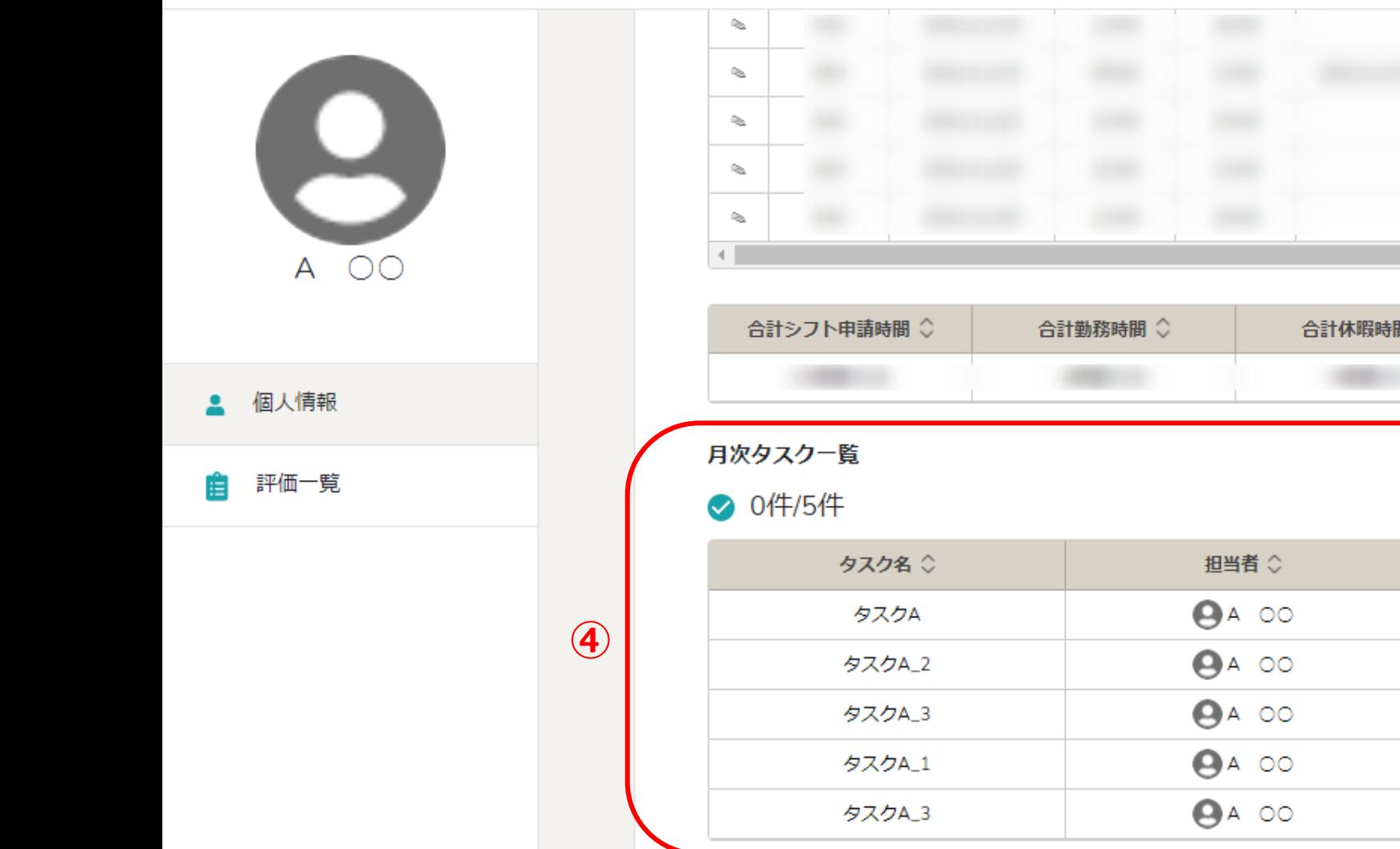

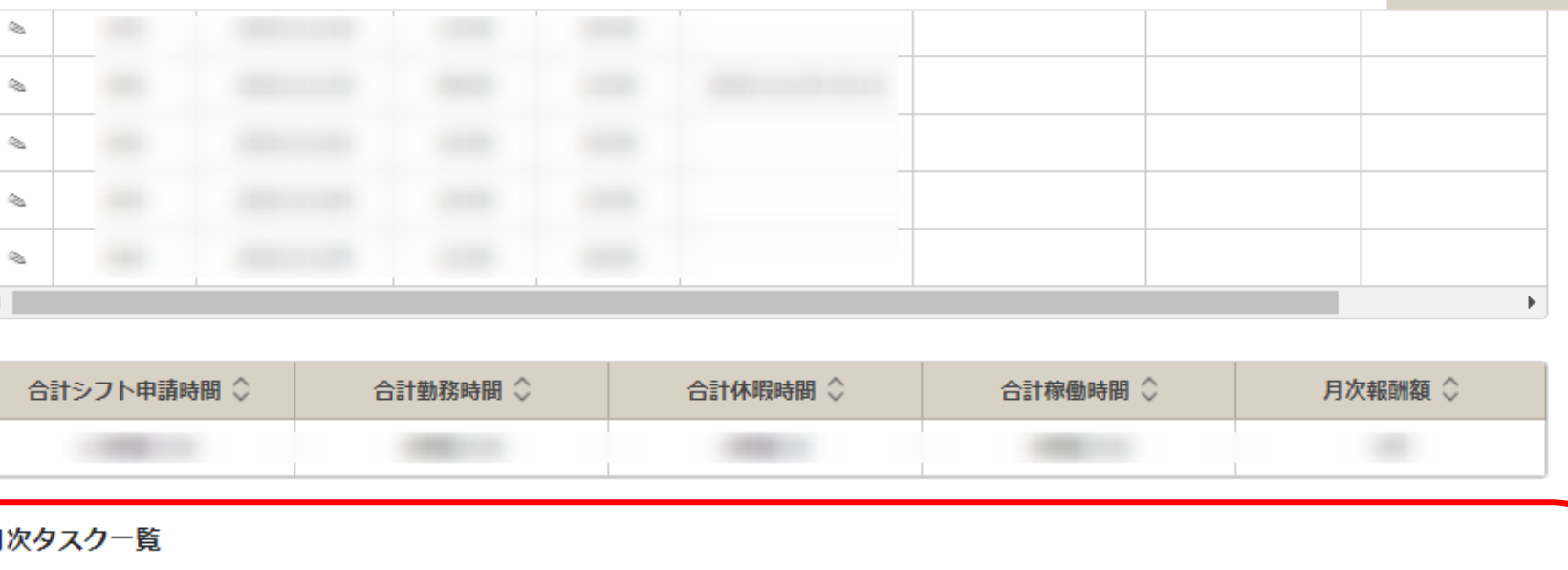

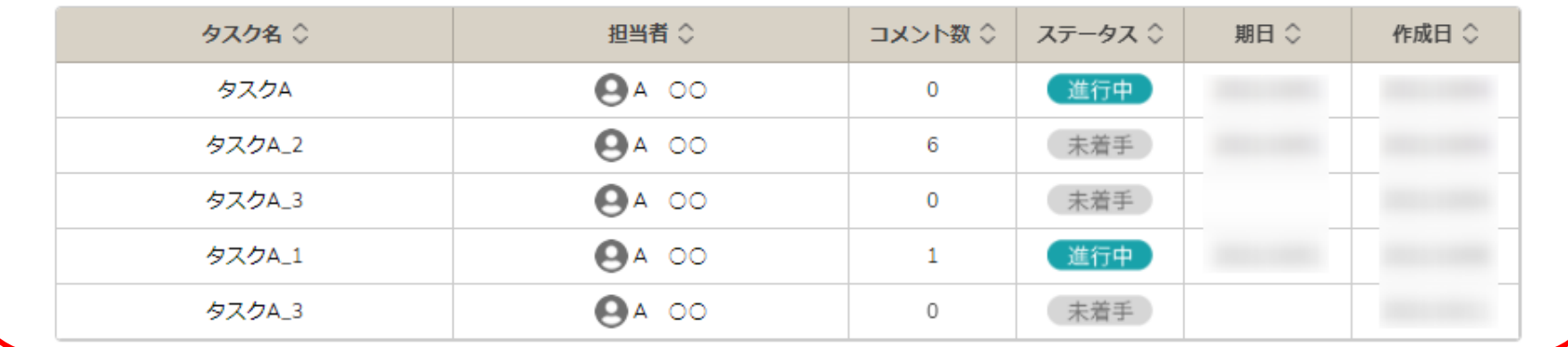

4)また、③の下には、月次タスク一覧が表示され、自分に振られている当月の タスク数と完了になっているタスクを確認する事ができるようになっております。

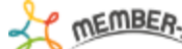

個人情報力スタム項目設定

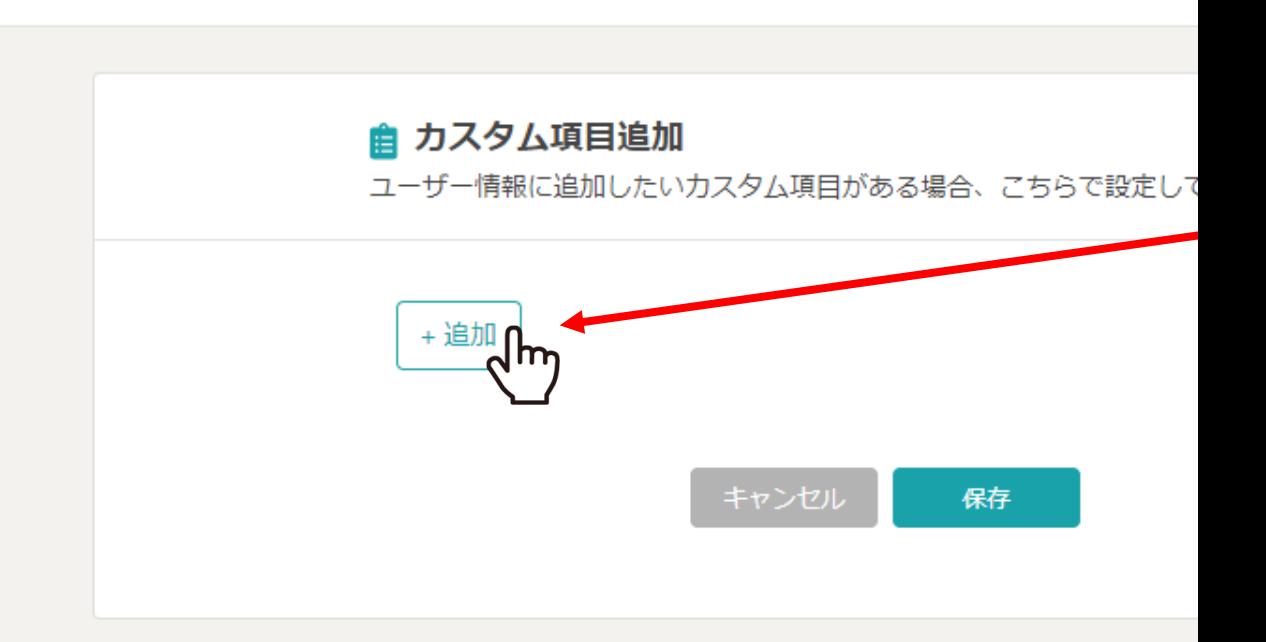

5p3に記載した個人情報カスタム項目設定につ

「設定(…)」の「個人情報カスタム項目」を選択し「追加

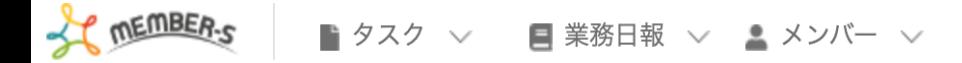

## 個人情報力スタム項目設定 這

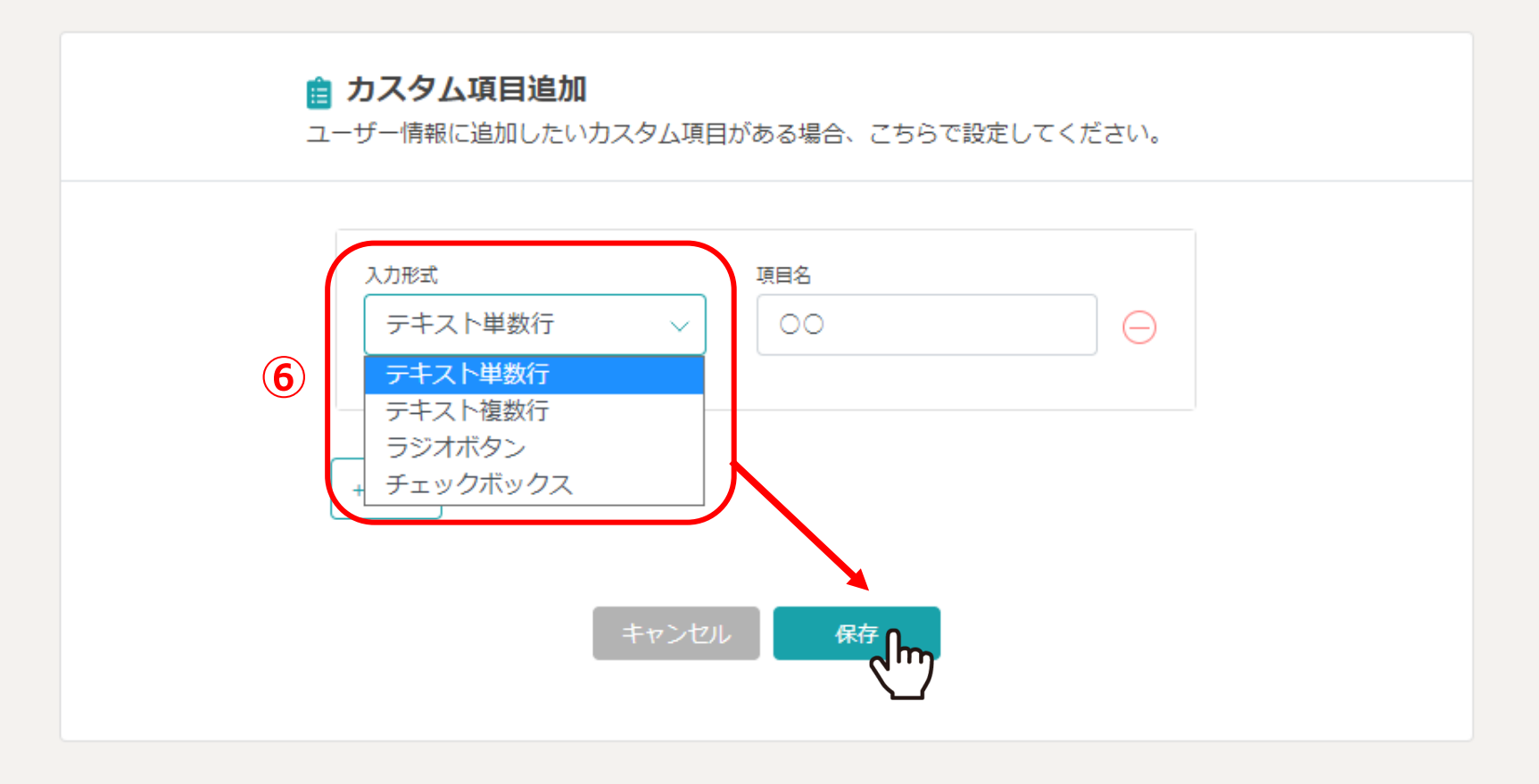

6カスタム項目の入力形式は全部で4つあり、その方の情報として 登録をしておきたい内容を設定、アカウント毎に選択する事ができます。

※管理者権限の⽅のみ設定できます。 <sup>8</sup>